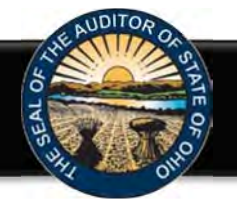

The Hinkle Annual Financial Data Reporting System (Hinkle System) is an Internet based application that allows certain financial statement, debt, and demographic data to be entered and transmitted to the Auditor of State (AOS) to satisfy the filing requirements prescribed by the Ohio Revised Code (ORC) and the Ohio Administrative Code (OAC). Select financial data is inputted into the Hinkle System and a PDF of the complete unaudited financial statements, including notes to the financial statements, is required to be uploaded into the Hinkle System.

To access the Hinkle System, click on the entity-specific link provided via email to your entity. The following webpage (see Figure 1) will open.

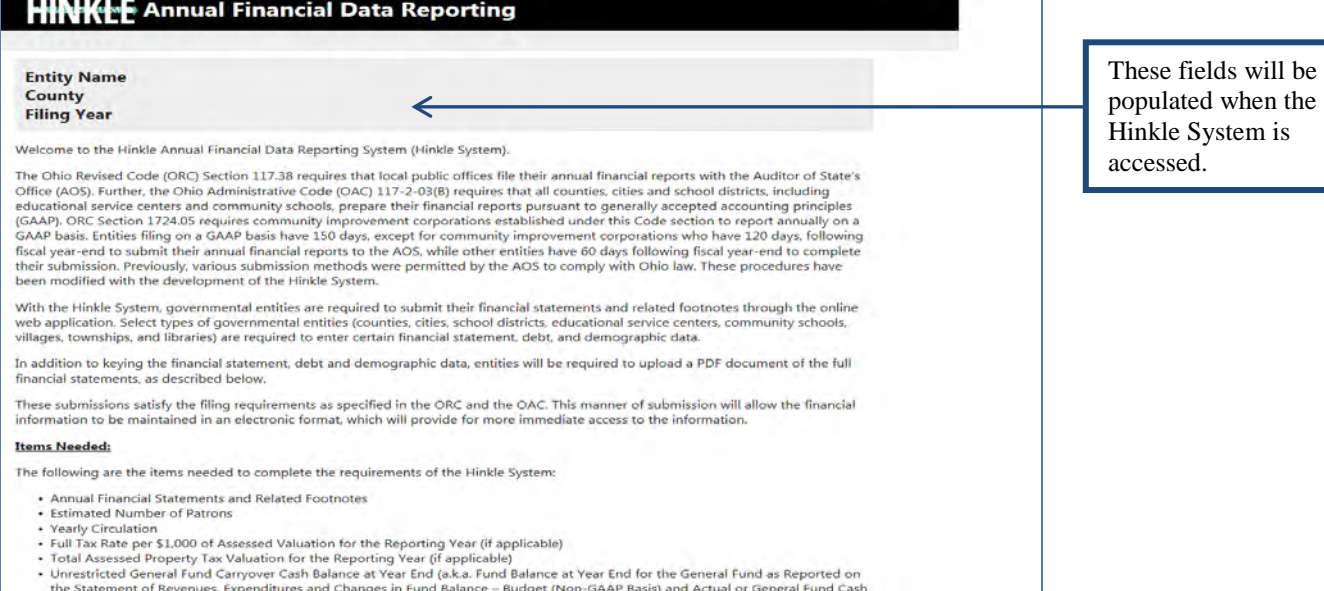

#### **Figure 1**

After reading the instructions, click the **Begin Filing** button. The button appears as follows at the bottom of the webpage (see Figure 2).

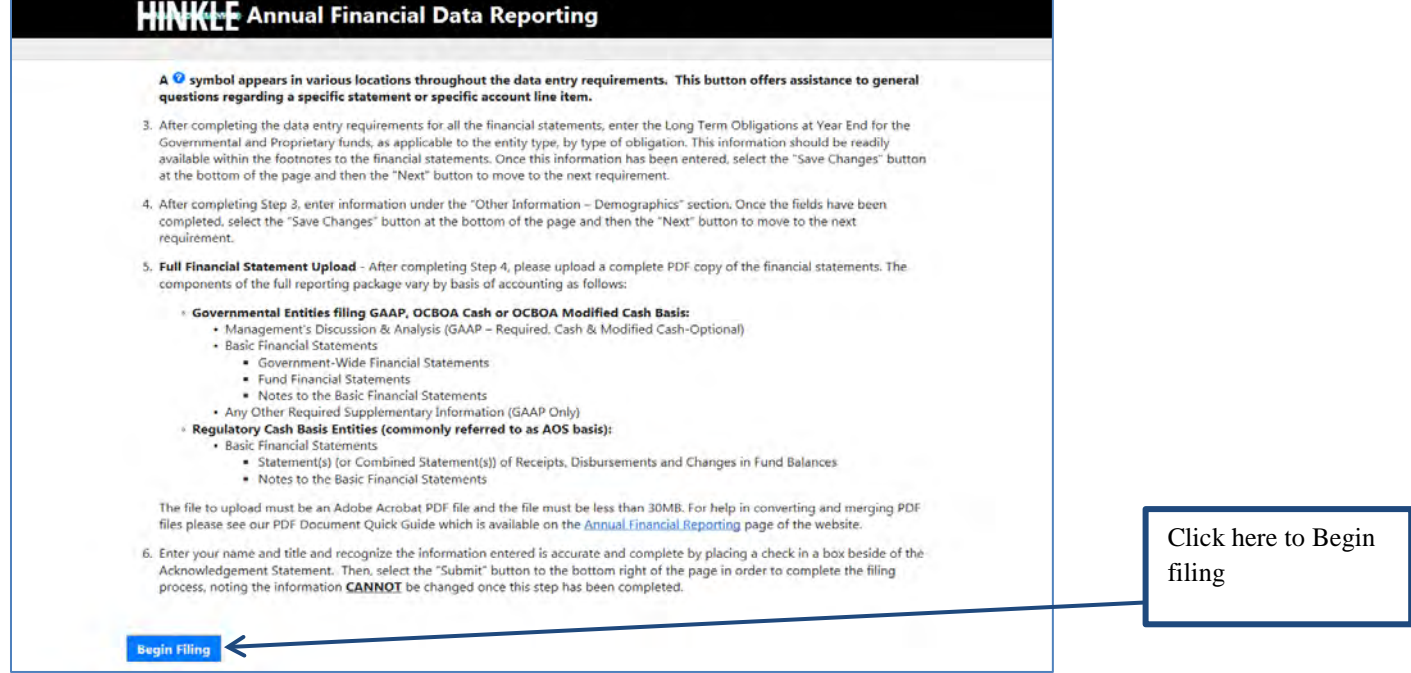

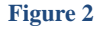

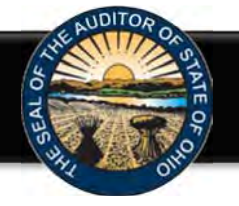

After clicking the **Begin Filing** button, the following webpage will open (see Figure 3). Select the filing type of your annual financial report. The options are Regulatory Cash, Cash (OCBOA Cash), Modified Cash, (OCBOA Modified Cash) or GAAP.

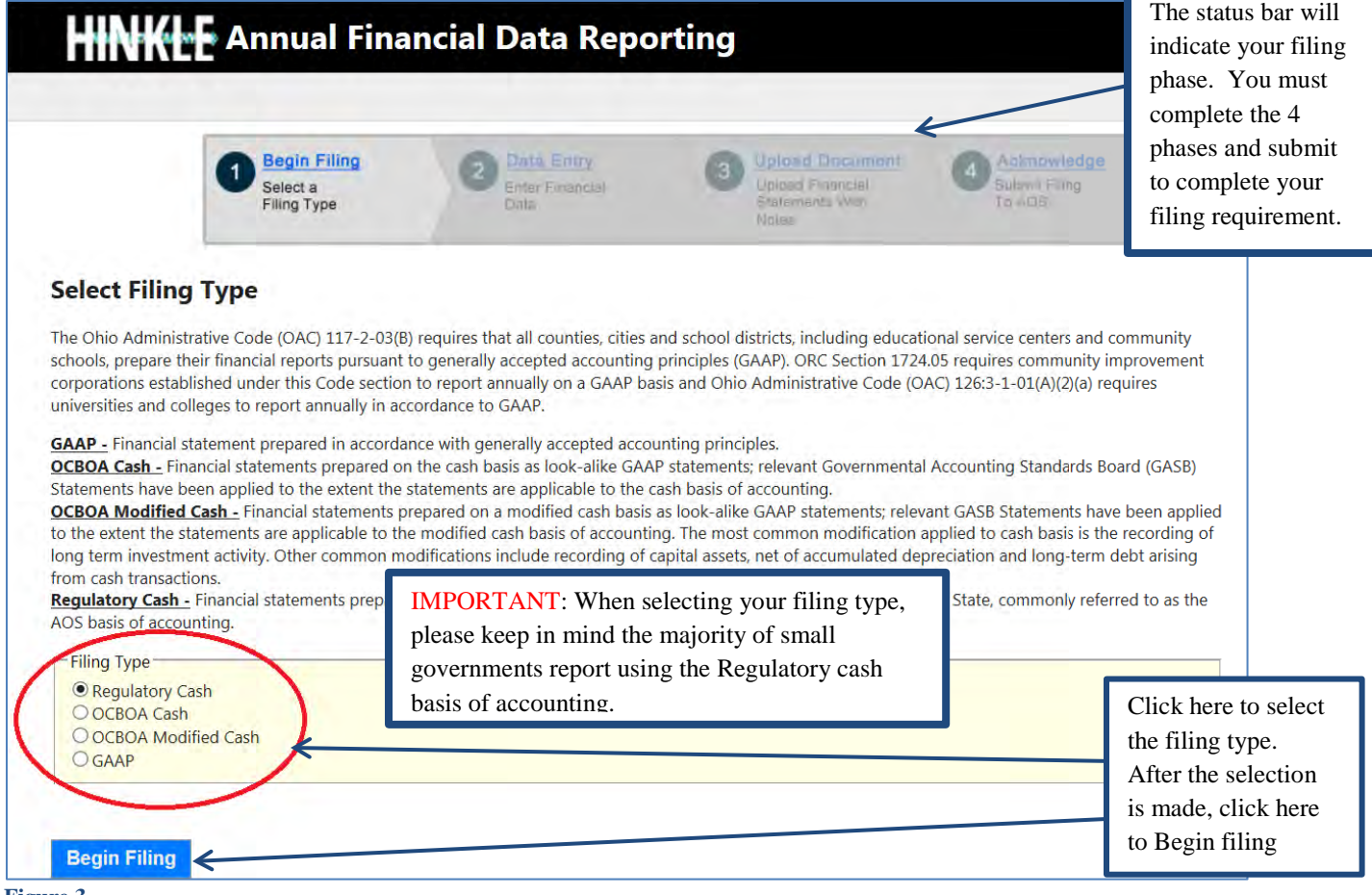

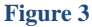

Please consider the following when selecting your filing type: OCBOA Cash and OCBOA Modified Cash basis of accounting are GAAP/GASB 34 look alike statements. The Regulatory cash basis of accounting is also commonly described as the Auditor of State's (AOS) Accounting Basis (permitted by the financial reporting provisions of Ohio Revised Code Section 117.38 and Ohio Administrative Code Section 117-2-03(D), which is an accounting basis other than accounting principles generally accepted in the United States of America). **The majority of small governments report on the Regulatory cash basis of accounting. Additional guidance regarding basis of accounting is provided in the Frequently Asked Questions.**

If after you have begun entering your data, you determine you have selected the wrong filing type, you can clear the information you have entered and reset the filing type (see Figure 4).

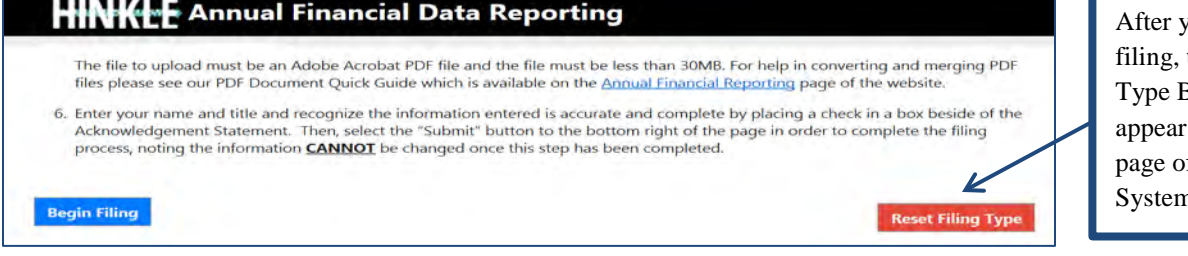

ou have begun the Reset Filing Button will now on the first f the Hinkle System

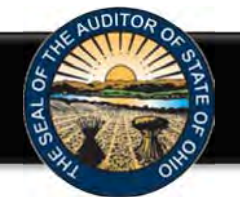

After you select the **Reset Filing Type** button, a warning screen will appear (Figure 5). Resetting your filing type will delete any data you have entered. Resetting will also delete any previously approved due date extensions. Select only if you originally incorrectly selected the filing type for your entity. The **Reset** button will need to be selected to complete the reset. You will then be able to go back to the Select Filing Type page (Figure 3) and select the correct filing type.

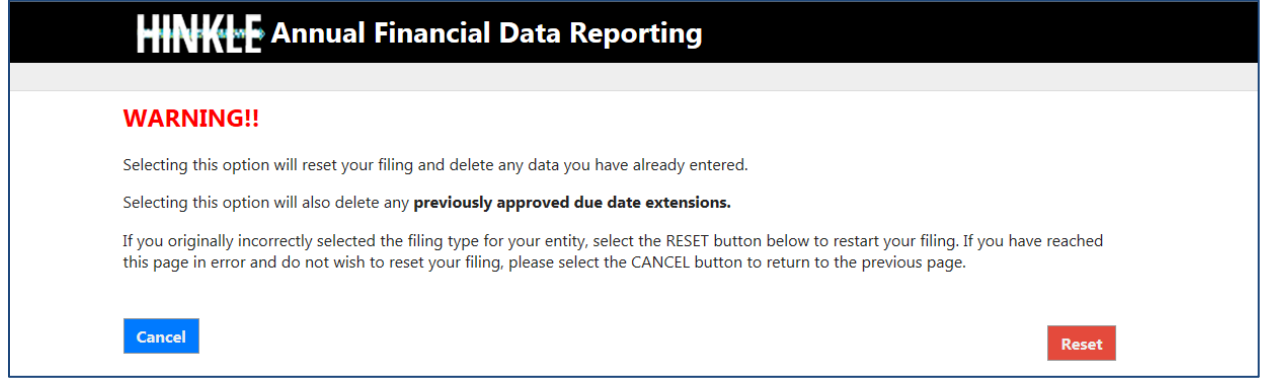

#### **Figure 5**

**Note: The following pages depict the Regulatory cash basis filing type. The Cash and Modified Cash and GAAP basis statements differ, but the general process described throughout the remainder of this Guide is applicable.**

After clicking the **Begin Filing** (see Figure 3) button, the following webpage will open (see Figure 6). Enter the amounts from the General Fund only from the Combined Statement of Cash Receipts, Cash Disbursements, and Changes in Fund Cash Balances.

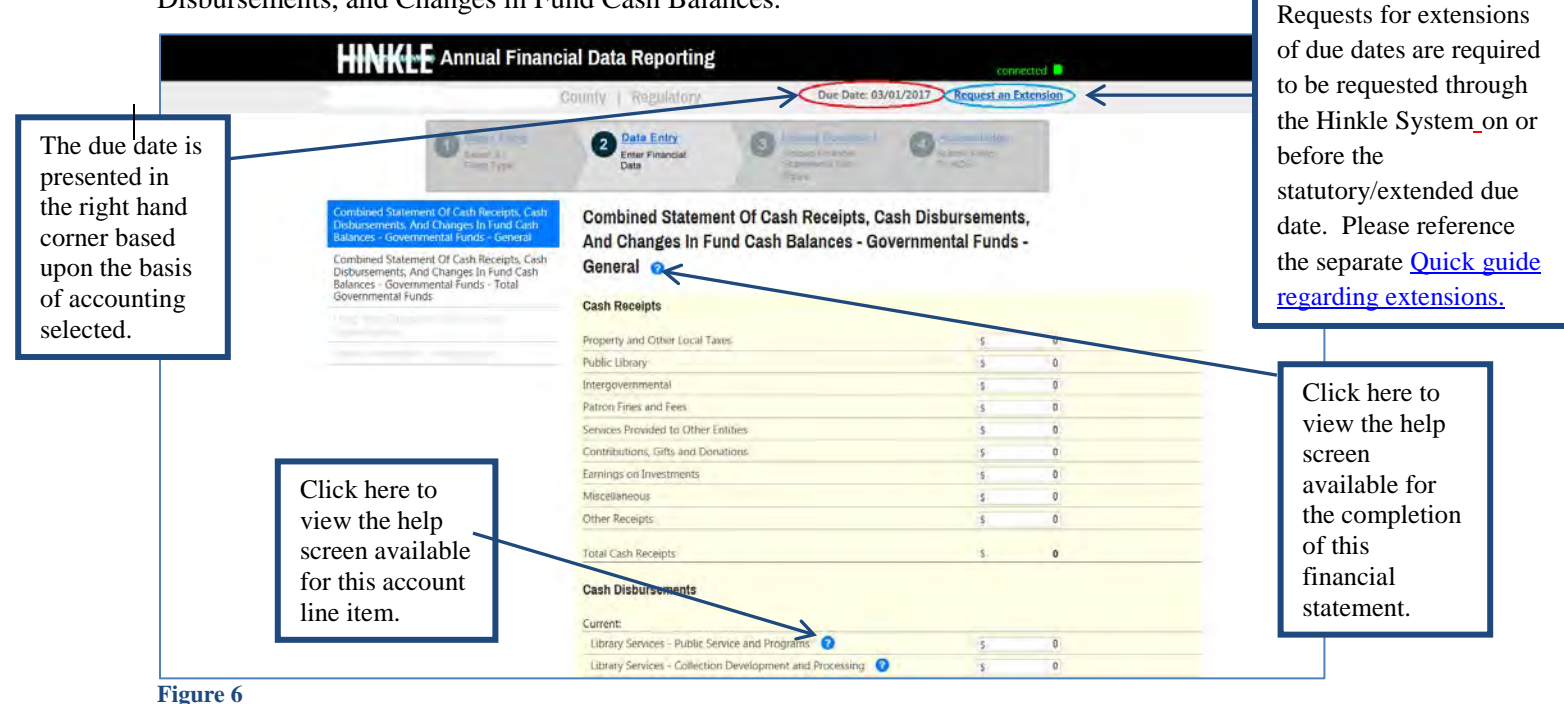

Note: The **3** symbols identified above are located throughout the application to provide assistance with each financial statement, certain account line items, and other requirements. If additional questions arise that are not addressed within the Frequently Asked Questions or this Quick Guide, please contact the Auditor of State's Office using the audit inquiry application for assistance.

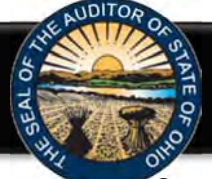

Once the information has been entered for the General Fund from the Combined Statement of Cash Receipts, Cash Disbursements, and Changes in Fund Cash Balances, click the **Save Changes** button. The button appears as follows at the bottom of the webpage (see Figure7).

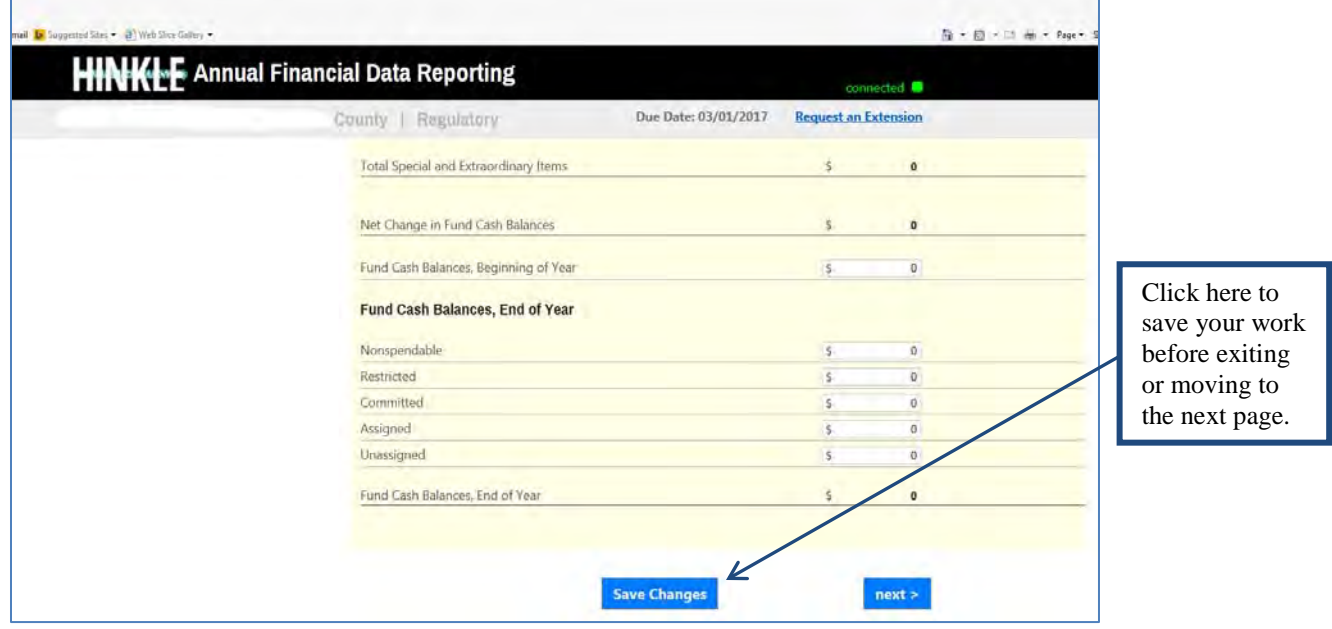

**Figure 7**

Then click the **Next** button (see Figure 7). The following webpage will open (see Figure 8). Enter the amounts from the Total (Memorandum Only) column of the Combined Statement of Cash Receipts, Cash Disbursements, and Changes in Fund Cash Balances. The total will include be all Governmental Funds only (General, Special Revenue, Debt Service, Capital Project and Permanent funds).

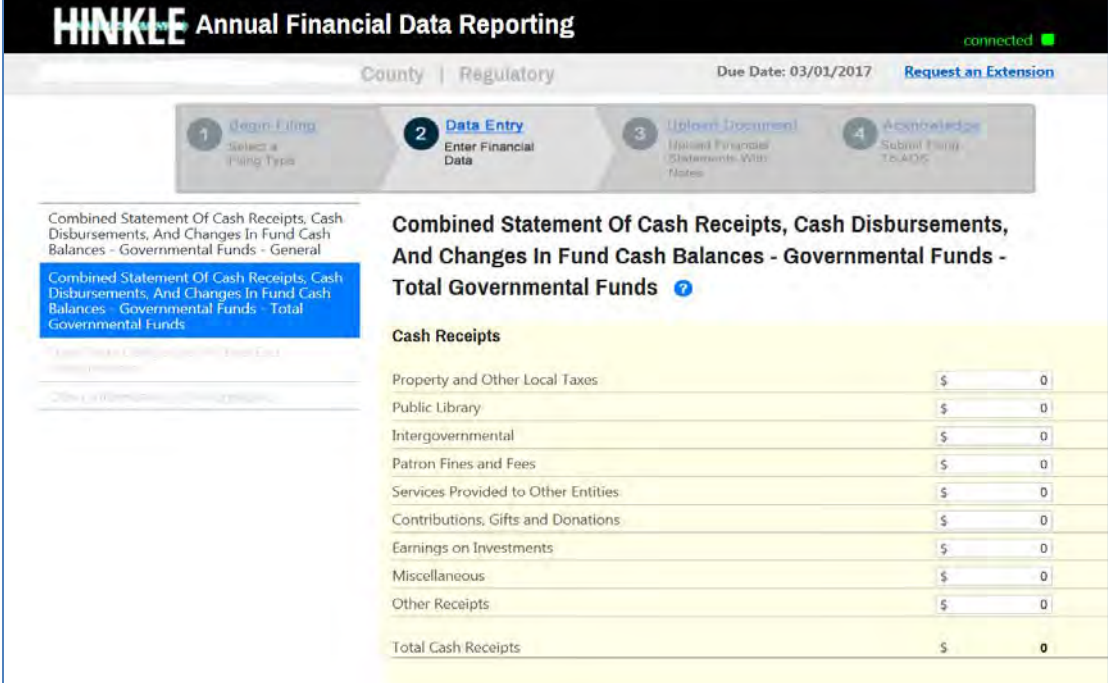

#### **Figure 8**

**Note:** Special Revenue, Debt Service, Capital Project and Permanent funds will not be entered separately in The Hinkle System. In addition, Enterprise, Internal Service, Agency, Investment Trust or Private Purpose Trust Funds that may be reported by a Library **will not** be entered in The Hinkle System.

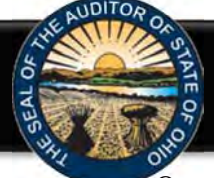

Once the information has been entered, click the **Save Changes** button which appears at the bottom of the webpage (see Figure 9).

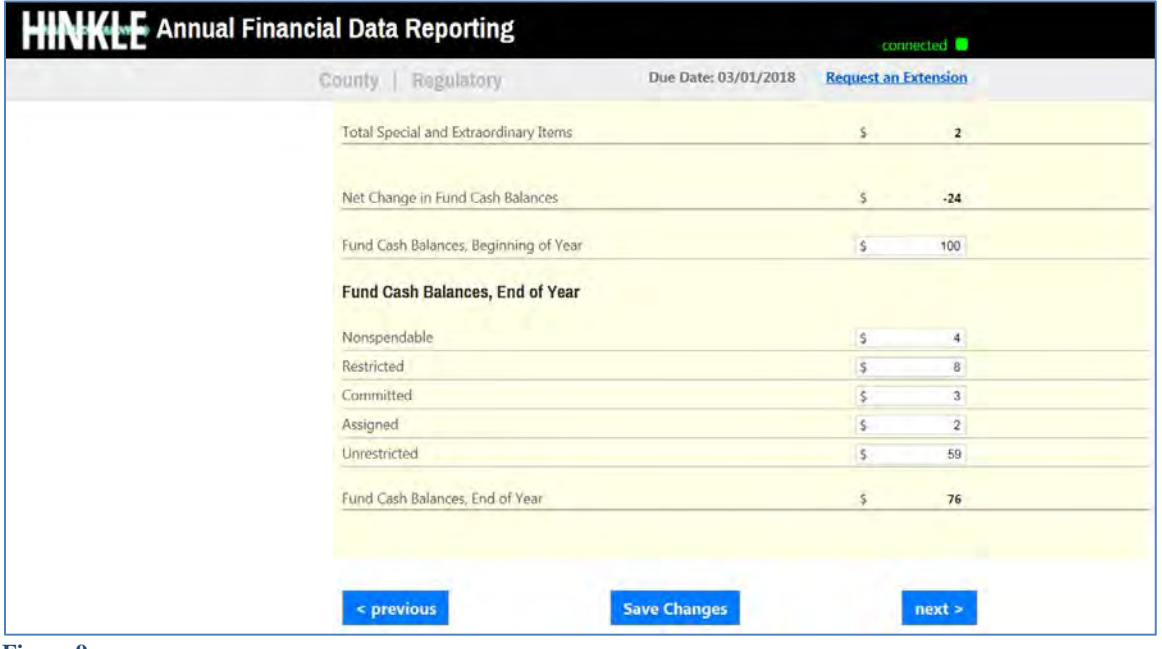

**Figure 9**

**Note:** The prior financial statement/requirement may be accessed by clicking the **Previous** button (see Figure 9) whenever the button is present.

Click the **Next** button (see Figure 9) after saving your changes. The following webpage will open (see Figure 10). Enter the amounts of your long-term obligations existing at year-end for the governmental activities by type of debt issue.

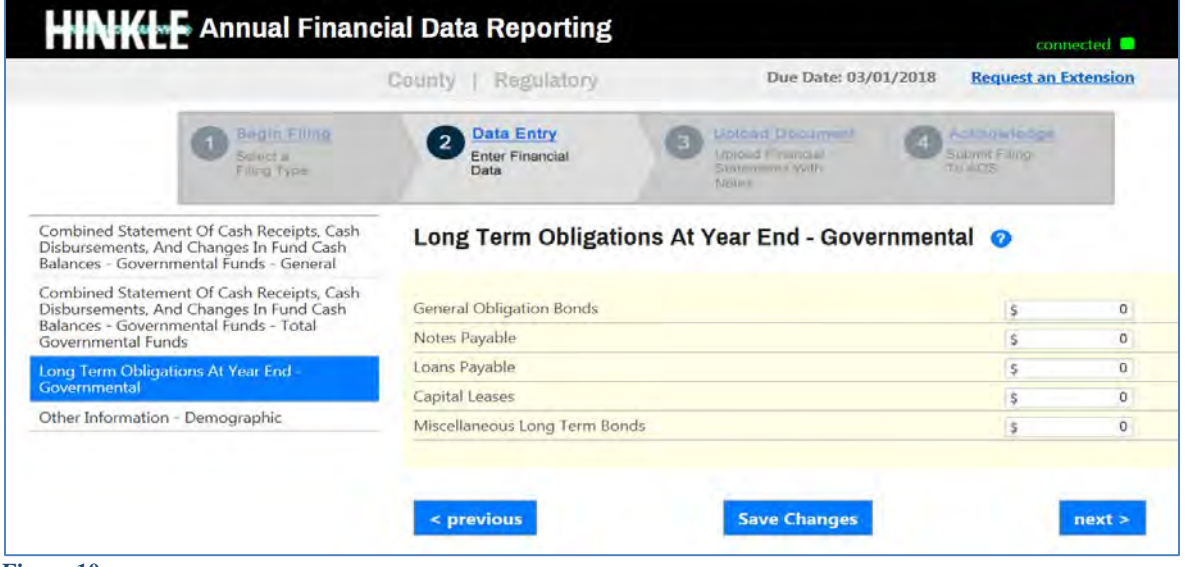

**Figure 10**

Once the information has been entered, click the **Save Changes** button which appears at the bottom of the webpage (see Figure 10). If you have no debt, you can click on the **Next** button (see Figure 10).

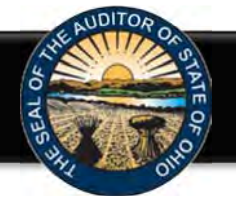

Click the **Next** button (see Figure 10). The following webpage will open (see Figure 11). Enter information related to the demographics of your entity. The demographics information is requested to provide perspective related to entity size. If you have questions regarding individual demographic questions, please consult the Frequently Asked Questions.

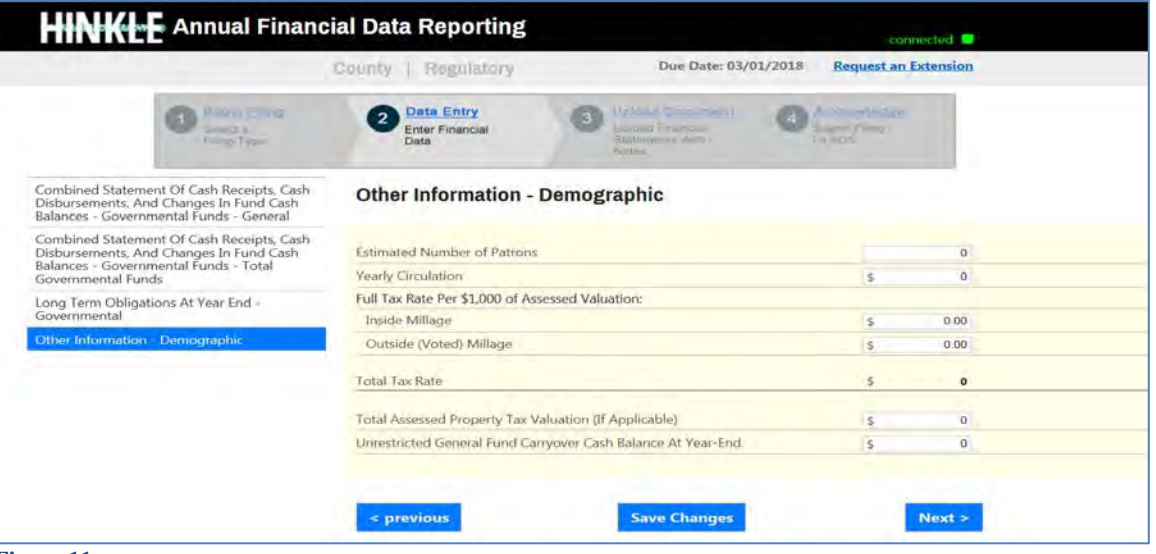

**Figure 11**

Once the information has been entered, click the **Save Changes** button (see Figure 11). Then click the **Next** button (see Figure 11). The following web page will open (see Figure 12). A **single PDF file** of the final full unaudited financial reporting package, which is ready for audit, must be uploaded The file must be a single Adobe Acrobat PDF file and the file must be less than 30MB. Uploading subsequent PDF files will override the previous file upload and only the last uploaded file will be transmitted to the AOS. The Upload Tips provide access to a **How to Create/Merge a PDF Document** quick guide that may aid you in converting and/or merging your files to a PDF format.

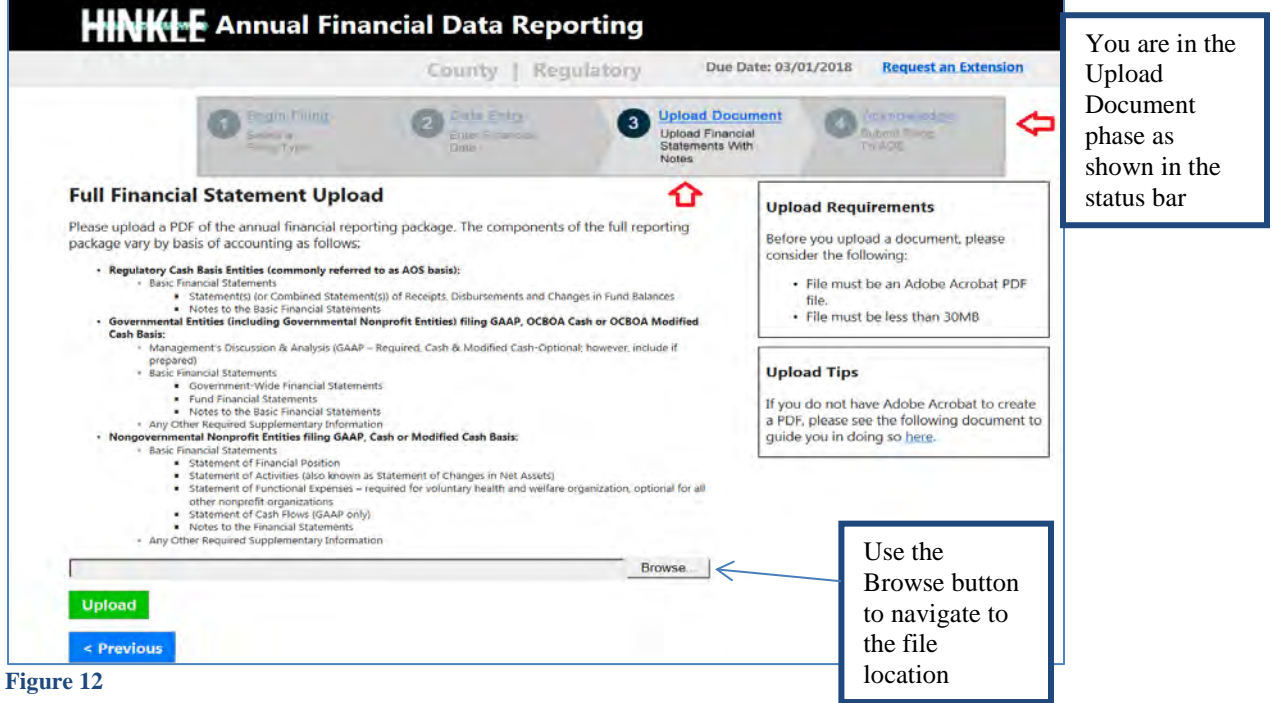

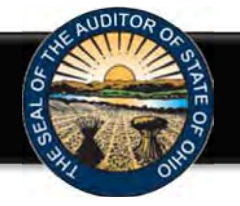

Using the Browse button, navigate to the directory with the file you will upload into the system (See Figure 12). Once you have selected the file, the directory and file will appear in the upload field. (See Figure 13). If the file selection is correct, click the green **Upload** button (See Figure 13) to upload the file into the Hinkle System.

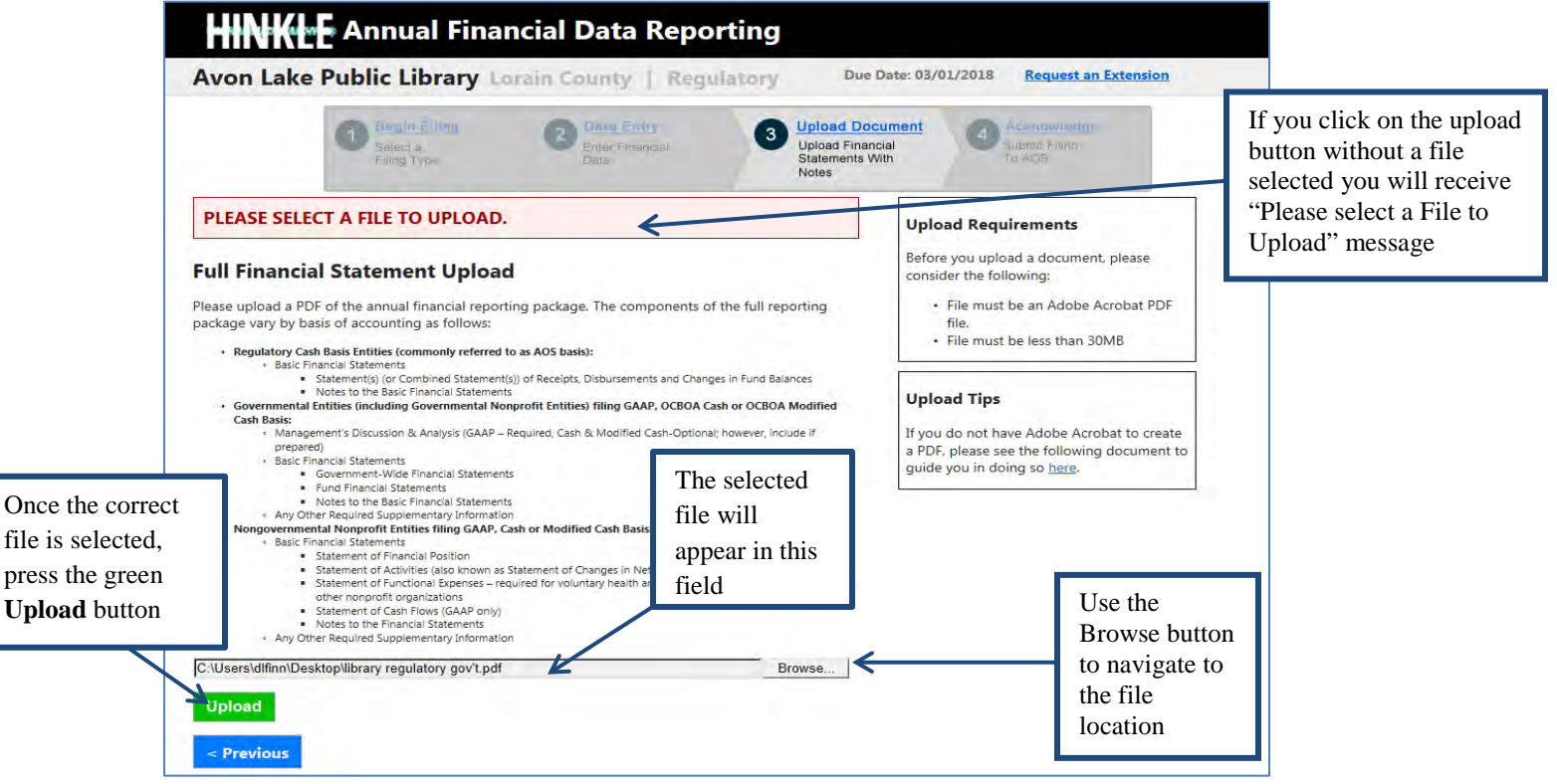

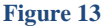

The following message will appear if your file has been successfully uploaded (See Figure 14), however, you must proceed to the next webpage to submit your Hinkle System filing. Once your file has been successfully uploaded, click the **Next** button (See Figure 14).

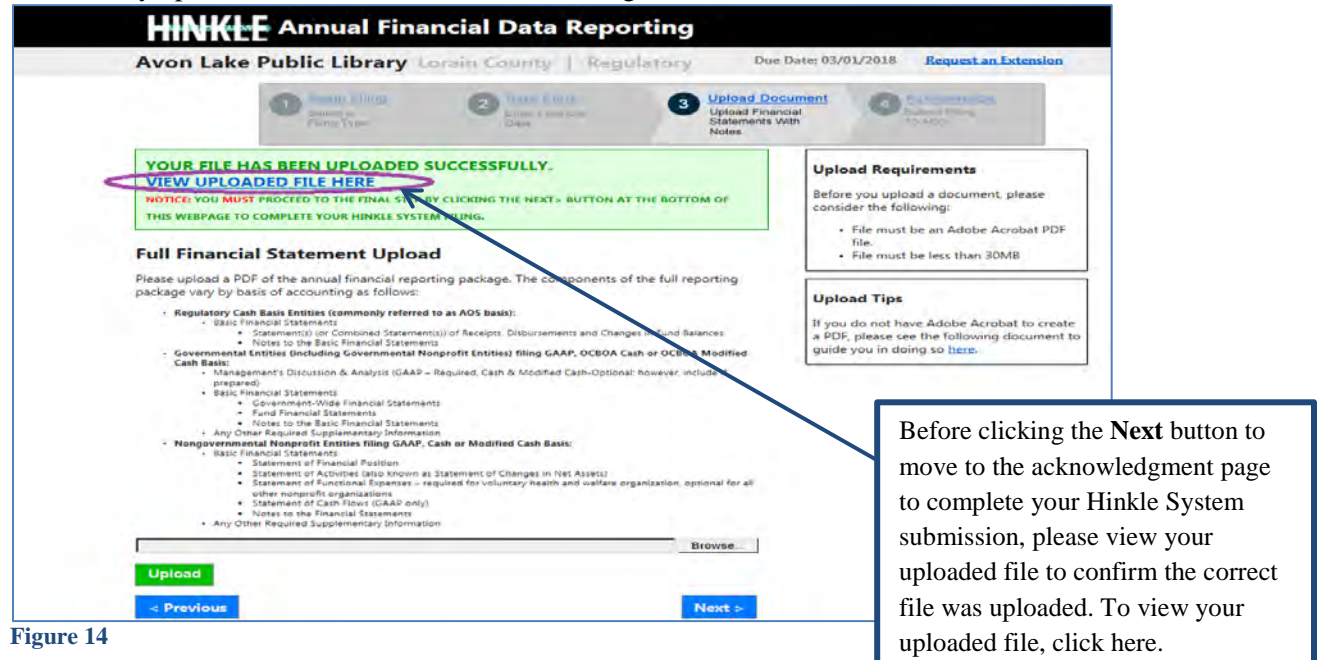

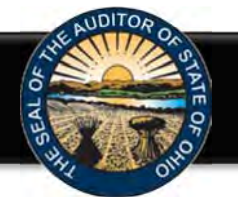

The following web page will open (see Figure 15). Enter the name, title and the email address of the individual completing the submission process. Click the box to acknowledge the information entered is complete and accurate for the reporting year and basis of accounting selected. Then click the **Submit** button. **NOTE: The data entered into the Hinkle System cannot be modified once the Submit button has been clicked. Please ensure the final data to be reported is entered prior to submitting.**

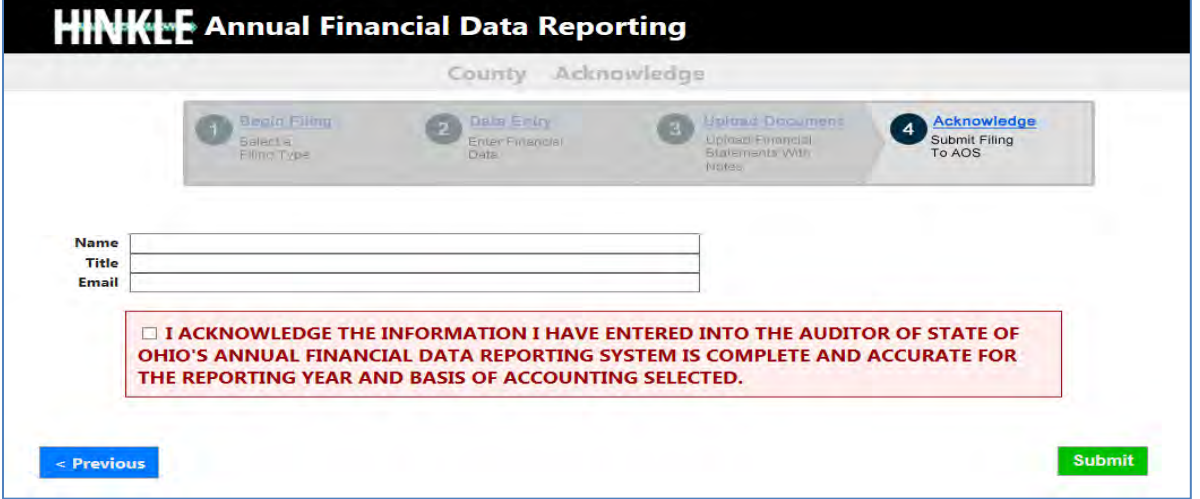

#### **Figure 15**

The following message (see Figure 16) will appear if the reporting requirements were submitted timely, as specified in Ohio Revised Code Section 117.38.

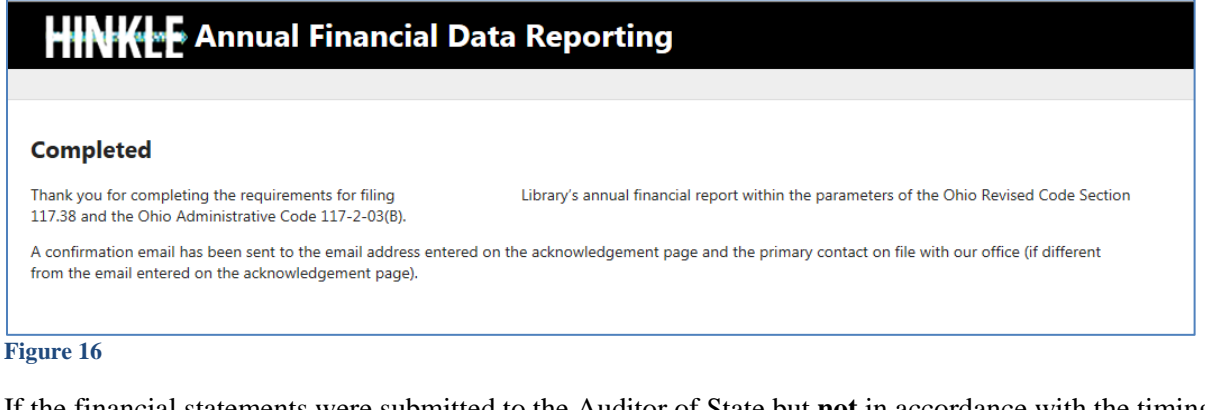

If the financial statements were submitted to the Auditor of State but **not** in accordance with the timing requirements specified in Ohio Revised Code Section 117.38, including any approved extension, the following message will appear (see Figure 17) after clicking the **Submit** button (see Figure 15).

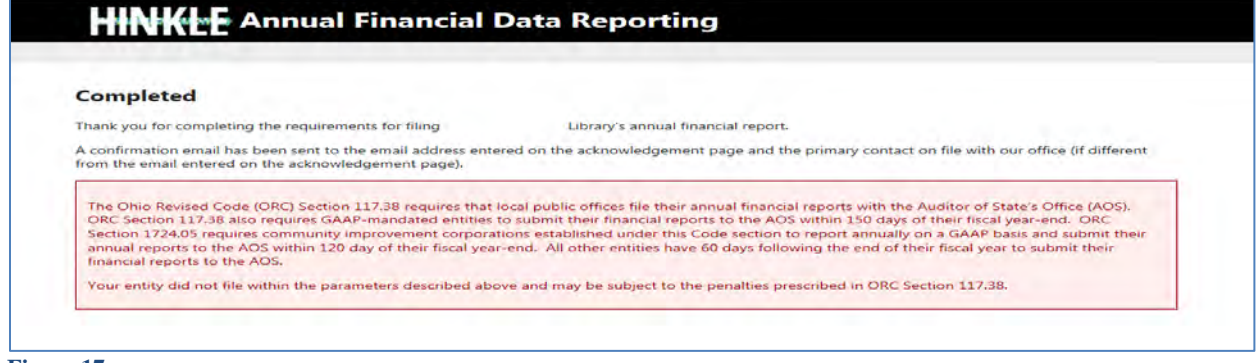

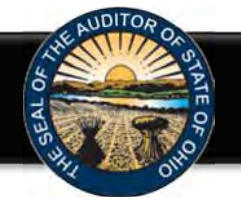

In addition to the completed message (Figure 16 or 17), an email will be sent to the email address entered on the acknowledgement page (Figure 15), and the primary contact on file with our office (if different from the email entered on the acknowledgement page) (Figure 18).

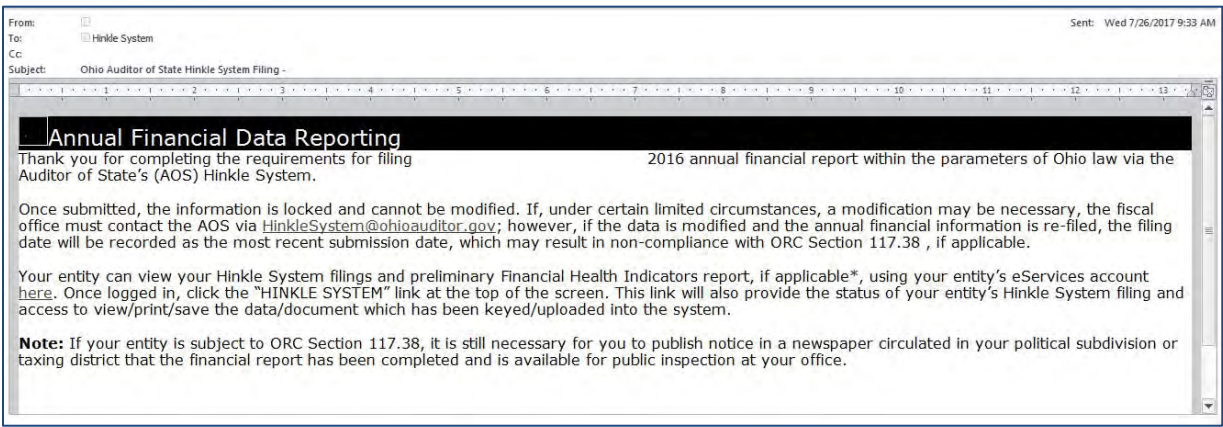

#### **Figure 18**

Your entity can view your Hinkle System filings, using your entity's eServices account here. Once logged in, click the "HINKLE SYSTEM" link at the top of the screen. This link will also provide the status of your entity's Hinkle System filing and access to view/print/save the data/document which has been keyed/uploaded into the system.

If additional questions arise that are not addressed within the Frequently Asked Questions or this Quick Guide, please contact the Auditor of State's Office using the audit inquiry application for assistance.